## **Finding Student Microsoft 365 Login Information in StudentVUE**

These directions explain how students can find and view their login information for Microsoft 365 in Student VUE.

1. To access **StudentVUE**, use a web browser and navigate to <https://studentvue.cobbk12.org/>

or

navigate to [www.cobbk12.org](http://www.cobbk12.org/) and click on **Login** → **StudentVUE Login**.

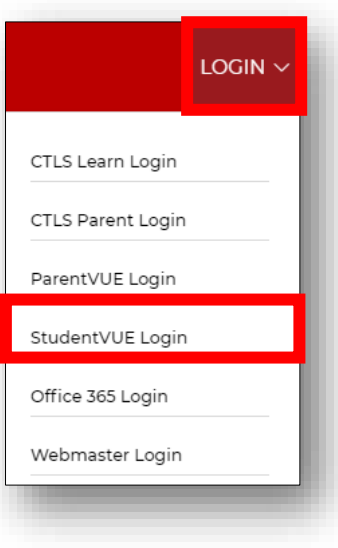

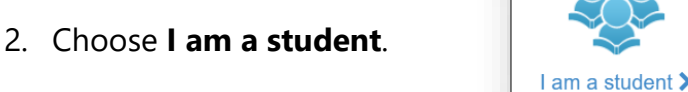

- 3. Log in with **username** and **password**. *Note: The username should be the student number and the password should be their computer password.*
- 4. Click **Login**.

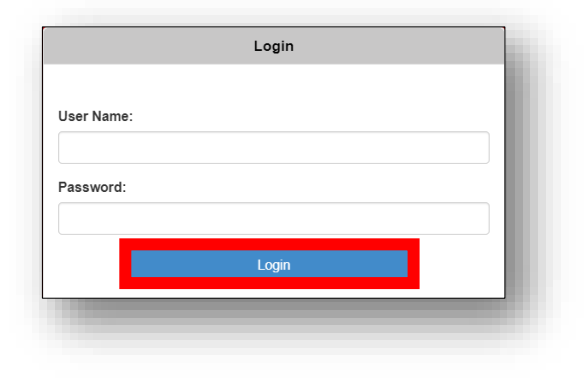

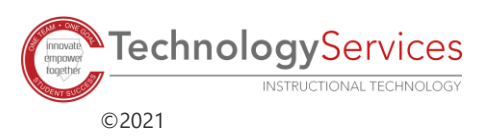

5. On the left, click on **Account Login Information**.

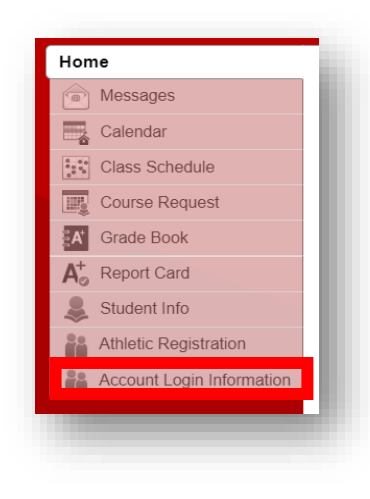

6. Click on **Account Login Information**.

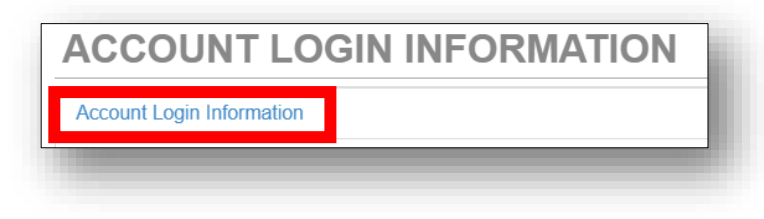

7. The student Microsoft 365 username information will be displayed. *Note: If any special characters appear in the username, they will be required for login. Students will need the full username with @students.cobbk12.org to sign into Microsoft 365.*

## **Student user format:**

[firstname.lastname@students.cobbk12.org](mailto:firstname.lastname@students.cobbk12.org)

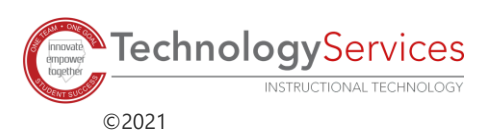